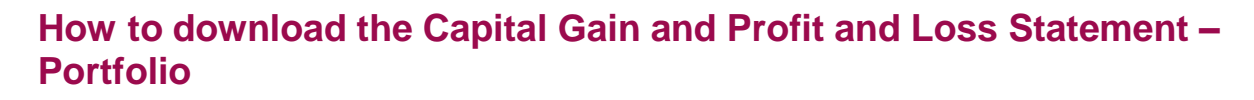

1) The Average cost price includes brokerage, GST, STT, transaction charges and stamp duty.

2) A portfolio must to be manually updated for shares/mutual funds received through offline transfers, and ESOPS, IPOs applied through external sources, if any. This can be done through the Add Stock/Scheme in Portfolio.

3) The open positions are computed based on entries in the Equity Portfolio section. The portfolio module does not collect data from your Demat account to compute open positions.

4) For NRI clients – You must manually update the details of shares transferred from your PIS toyour Non-PIS account or vice versa.

5) Shares allotted in the IPO applied thru Axis Direct would reflect in your portfolio on the allotment. However, you can sell the shares once listed on the respective Stock Exchange.

6) Please note that the portfolio would not reflect all your fixed income (NCD/Bonds/FDs) transactions.

7) As per The Finance Act, 2018 (Section 112A), with effect from Assessment Year 2019-20, the cost of

acquisitions of a listed equity share acquired by the taxpayer before February 1, 2018, shall bedeemed to be the higher of following:

- a) The actual cost of acquisition of such asset; or
- b) Lower of the following:

L AXIS DIRECT

- (i) Fair market value of such shares as on January 31, 2018; or
- (ii) Actual sales consideration accruing on its transfer.

The Fair Market Value (FMV) of listed equity shares shall mean its highest price quoted on thestock exchange (NSE/BSE) as on January 31, 2018.

Long Term Capital Gain/ Loss = Sale Price – Cost of Acquisition on 31.1.2018

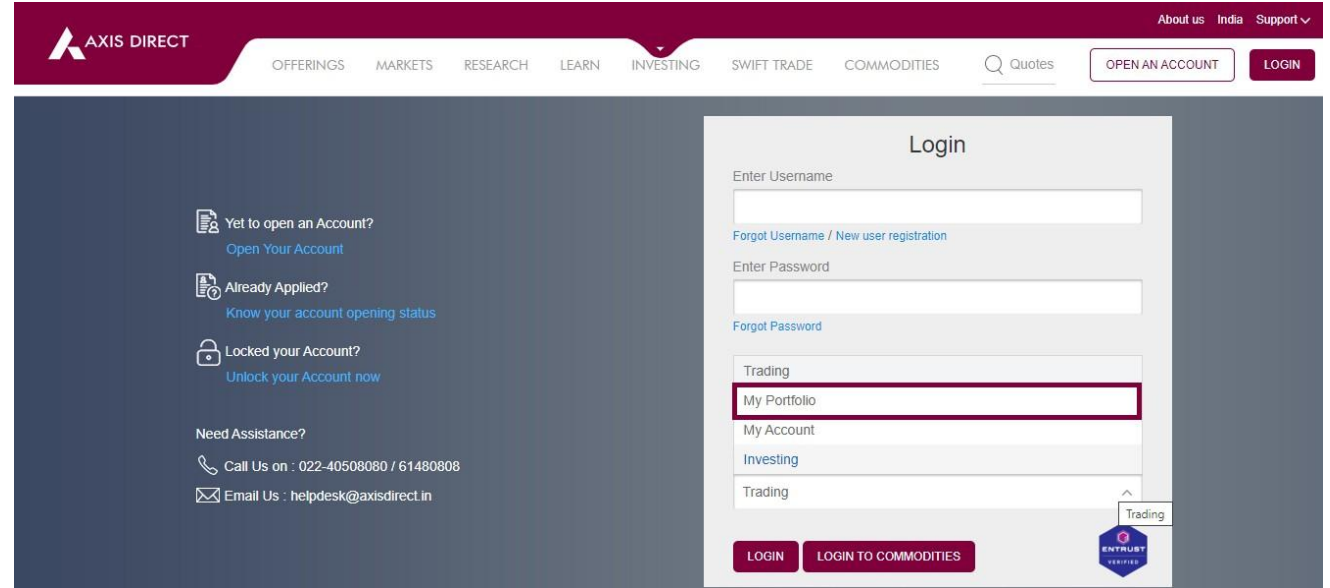

#### **Step 1:** [Log](https://login.axisdirect.in/) in to your account and select **'My Portfolio'** in the **'Take Me To'** dropdown

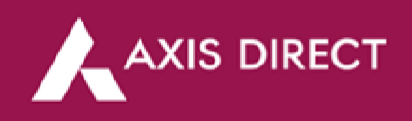

# **Step 2:** Click on 'Portfolio' as shown in the image below

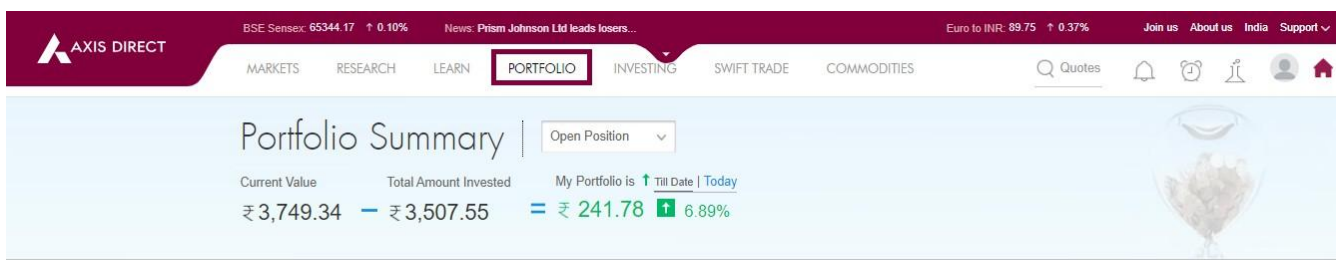

## **Step 3:** Click on **'Reports'**

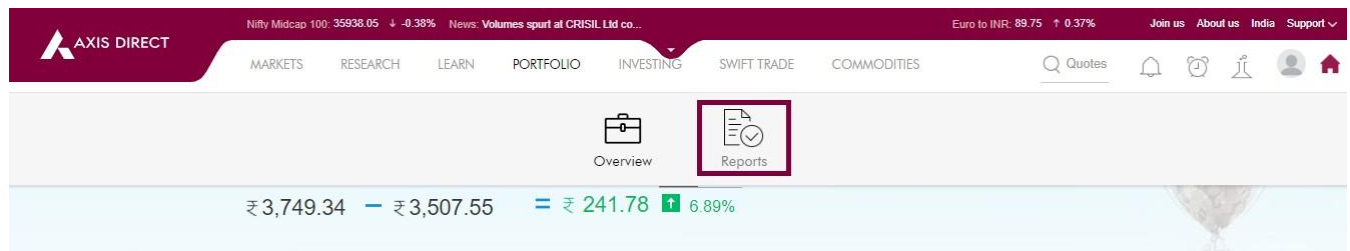

**Step 4:** For the Capital gain statement, select **'Capital Gain & Loss Statement'** & for Profit & Loss Statement, select **'P&L Statement'** as shown in the Images below:

## **Capital Gain:**

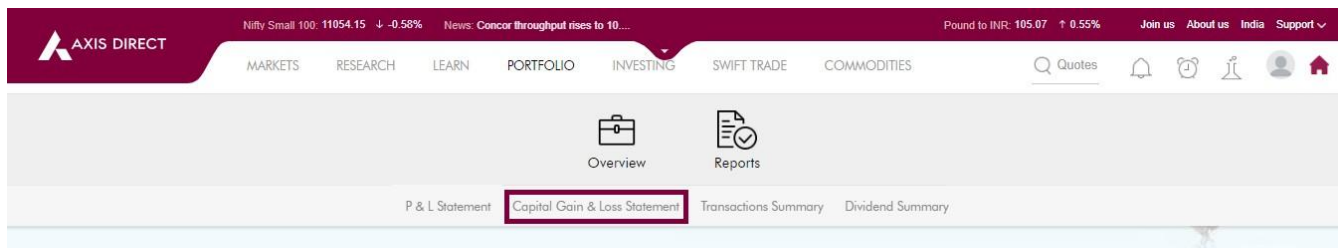

### **Profit & Loss:**

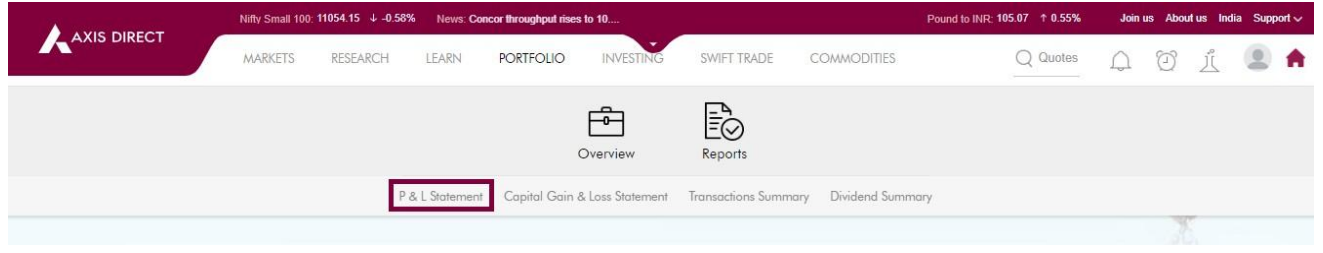

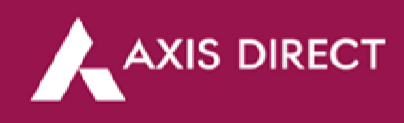

**Step 5:** You have the option to view and download the statement as per the financial year or as perthe desired date range

### **Capital gain & Loss Statement:**

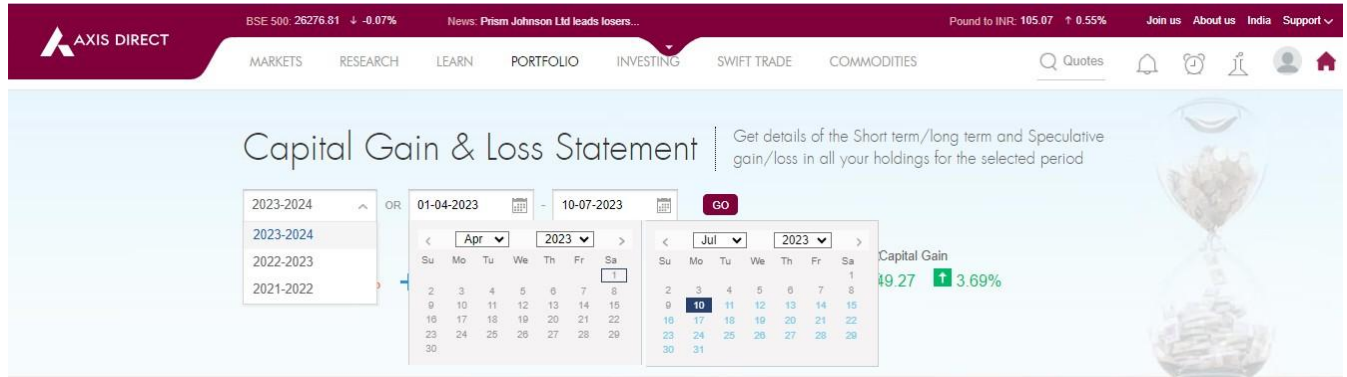

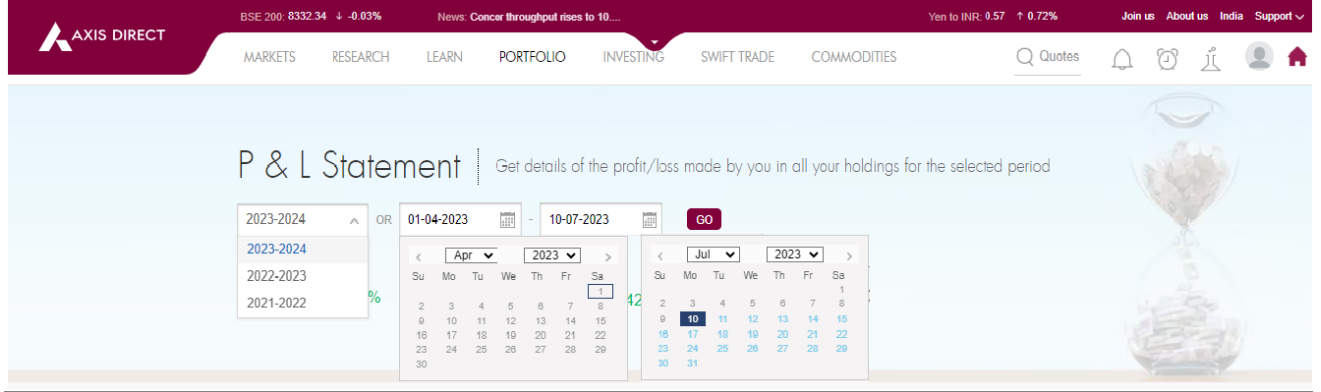

## **Profit & Loss Statement:**

**Step 6:** Scroll down on the page to find the blue Download link; you have the option to download the statements in Excel and PDF

### **Capital Gain:**

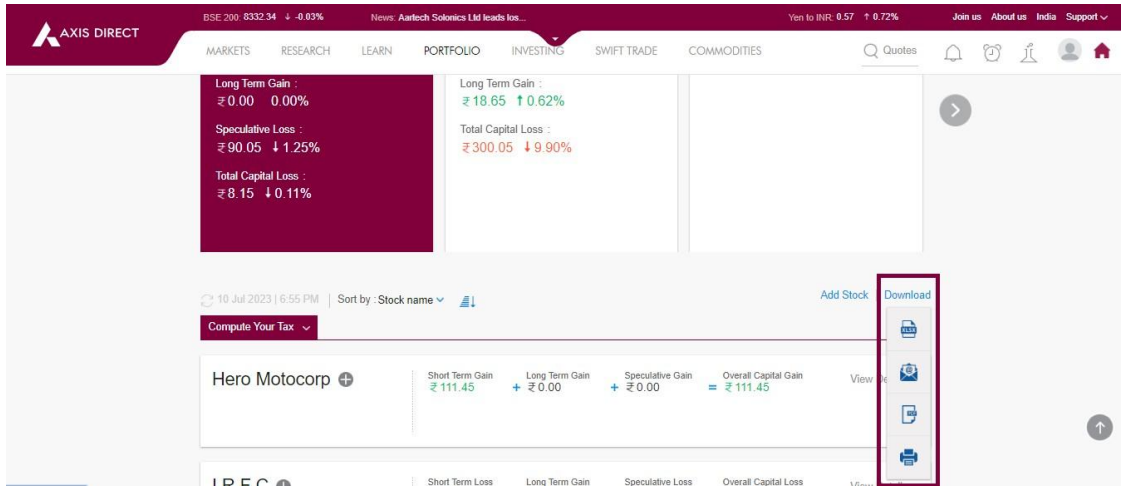

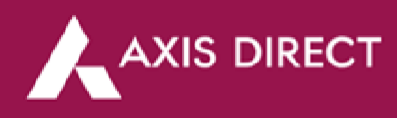

### **Profit & Loss:**

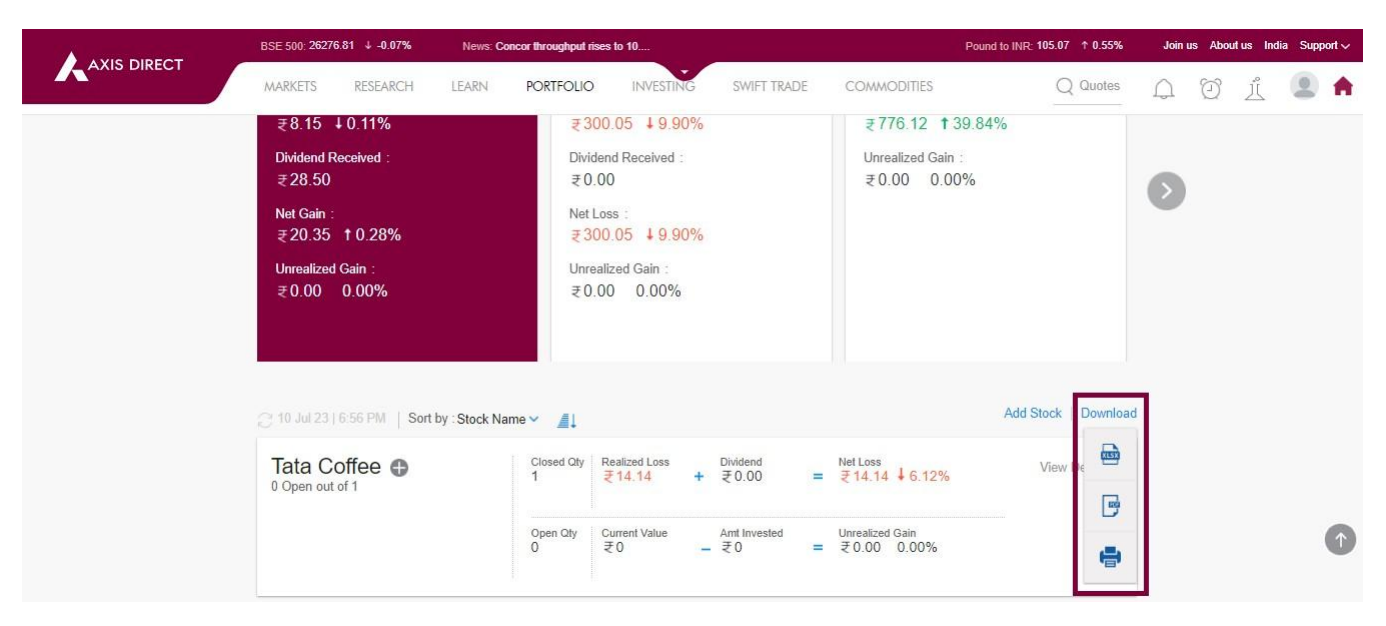

**END**